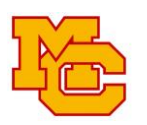

## 2020-21 Online Course Entry Instructions

**STEP 1**: Grab your Course Request Worksheet/CRW and a hi-lighter. Hi-light the course and COURSE NUMBER/ID of the classes you want.

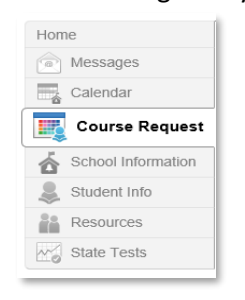

and choose Course Request from the left side of screen

**STEP 2:** Log in to your Synergy/StudentVUE account **STEP 3:** To begin selecting courses:

Click here to change course requests

Note: You will see that some grade level core courses have been pre selected for you .

## **STEP 4:** Scroll Down to SEARCH COURSES. Begin entering Course NUMBER/ID FROM YOUR CRW

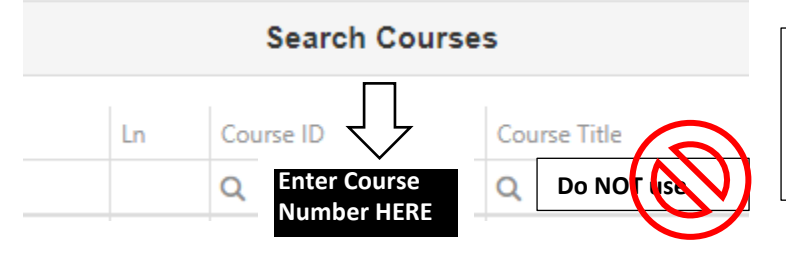

IMPORTANT: ONLY SEARCH BY COURSE ID FROM YOUR CRW - If you search by course title you will get a list of all courses in the district and they will not be compatible with our sequence.

**STEP 5**: If the correct course is listed under Course Title, click  $\text{Add Request}$  or  $\text{Add Alternate}$  if it's a second choice elective. TIP: If the process is not following these steps, try a different browser.

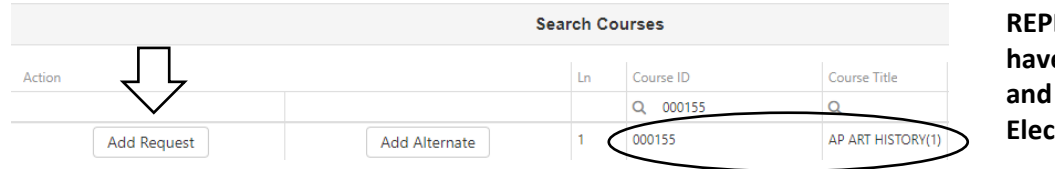

**REPEAT Process until you have requested 15 Courses and up to 3 Alternate Electives.**

IMPORTANT: If you are selecting a 3 trimester course (orchestra, yearbook, AP courses) be sure to enter **all 3** course ID numbers - one for each trimester (even if the number appears to be a duplicate).

double check your choices. You are done. Do NOT lock courses. **STEP 6:** Once you have chosen your 15 classes and 3 alternates,

Click here to return to course request summary

**TIP**: If you want an off-roll in any trimester, be sure to request it as one of your 15. We cannot rearrange your schedule later to accommodate off-roll.

February 13 – March 26 Counselors will meet individually with students during English March 24, 8-11 am, 1-4:30 pm Parent walk-in Q & A with Counselors March 31, DEADLINE: Online window closes at 11 pm RESOURCES: Check with your current teachers for recommendations. MCHS Website and Academic Planning Resource[: https://www.smore.com/2ejf7](https://www.smore.com/2ejf7)